Selling on Amazon

# **MARKETPLACE FEEDS - ERROR CODES**

amazon services

# **About this document**

This document provides the possible error codes you may see on your processing report and what to do to resolve them.

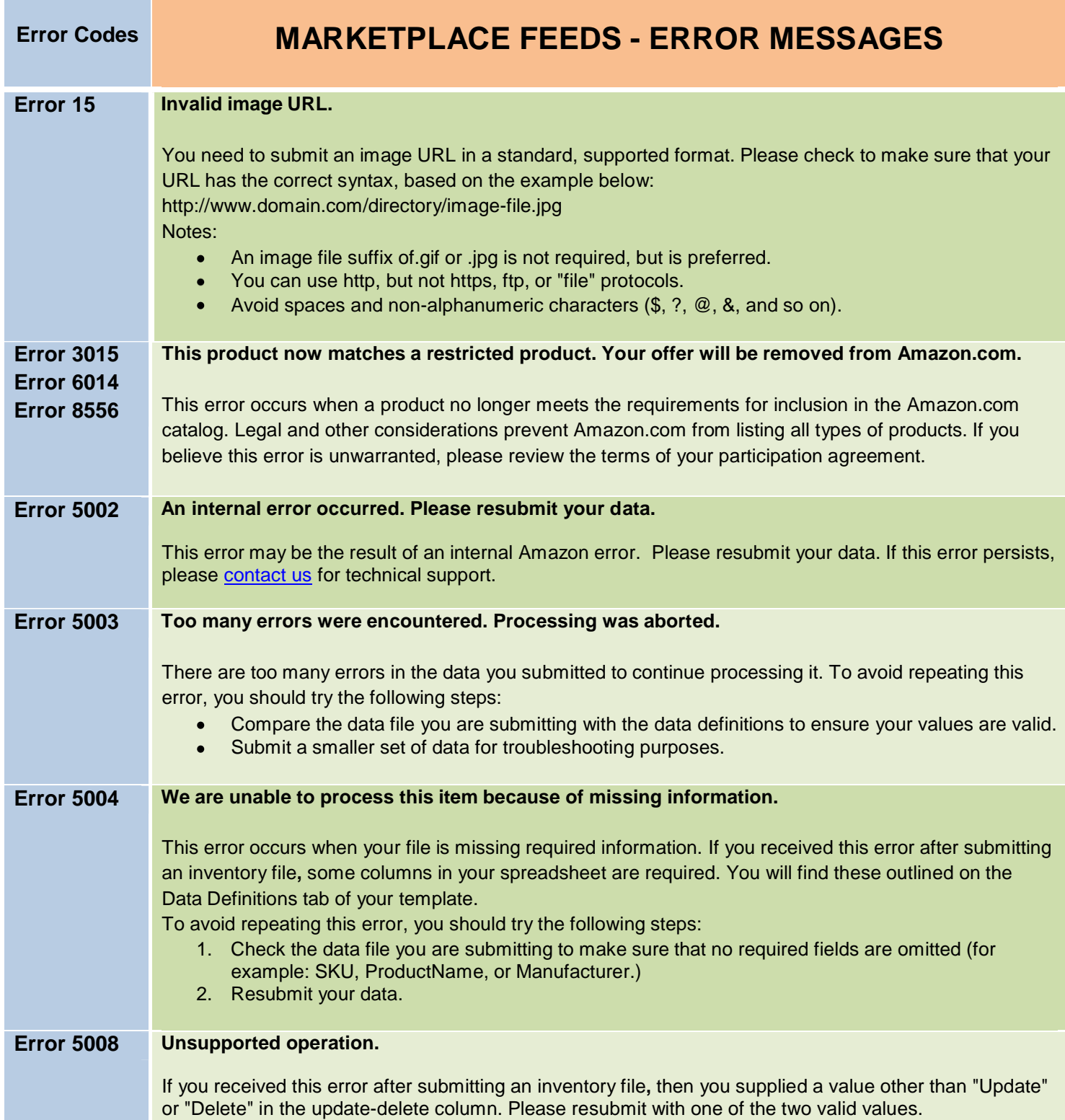

т

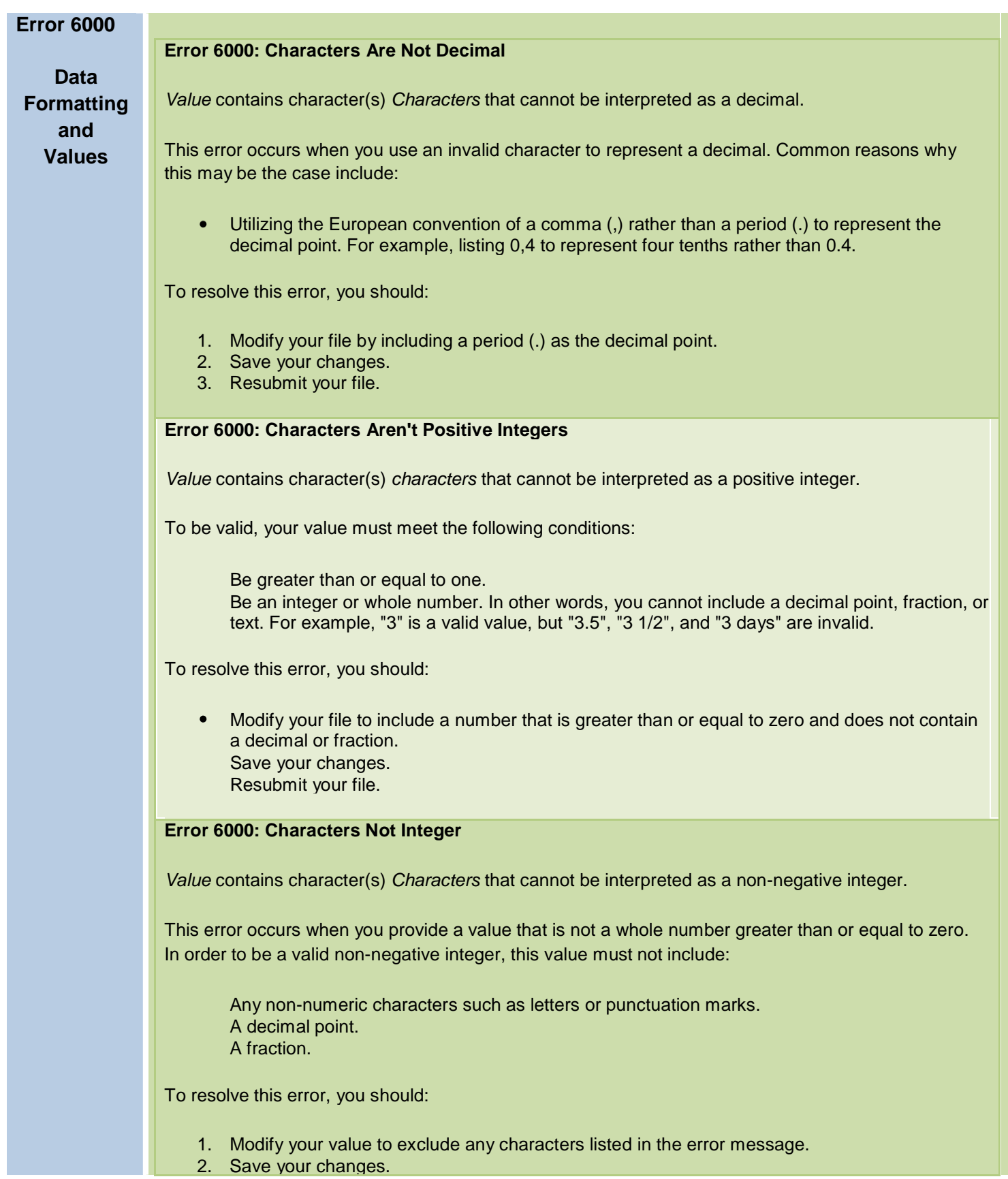

# 3. Resubmit your file.

#### **Error 6000: Characters Not Positive Integer**

*Value* contains character(s) *Characters* that cannot be interpreted as a positive integer.

This error occurs when you provide a value that is not a whole number greater than zero. In order to be a valid positive integer, this value must not include:

Any non-numeric characters such as letters or punctuation marks. A decimal point. A fraction.

To resolve this error, you should:

- 1. Modify your value to exclude any characters listed in the error message.
- 2. Save your changes.
- 3. Resubmit your file.

# **Error 6000: Column Is Missing**

The required column is missing from the file. Please add the missing information to your file and upload it again.

This error occurs when your file is missing a required column. Common reasons why this may be the case include:

Removing a column from the original template. Failing to export a required column from a database when creating a file. Modifying the name of a column.

To resolve this error, you should:

- 1. Refer to the data definitions for your file. These are located within the Excel-based file template.
- 2. Make note of the columns that are required for your file.
- 3. Add any required columns that are missing.
- 4. Populate those columns with the required data as described in the data definitions.
- 5. Save your changes.
- 6. Resubmit your file.

# **Error 6000: Column Is Not a Recognized Column**

The column *ColumnName* is not a recognized column for this template and has been ignored.

This error occurs when a column name does not match one of the column names in the inventory file template for this type of product. Because of this, the value you have submitted in that column (field) will be ignored.

To avoid repeating this error, you should try the following steps:

- Modify the column name so that it exactly matches one of the column names from the appropriate inventory file template for your product type.
- Resubmit your data.

# **Error 6000: ColumnName Is Duplicated**

Column *ColumnName* is present in the file more than once. Please remove the additional columns in your file and upload it again.

This error occurs when you have more than one column in your file with the same name. Common reasons why this may be the case include:

- Modifying one or more column names.
- Exporting the same column in a database more than once when creating a file

To resolve this error, you should:

- 1. Compare your file with the template available in Seller Help.
- 2. Ensure that the column names in your file exactly match the column names in the template.
- 3. Ensure that each column name appears only once in your file.
- 4. Save your changes.
- 5. Resubmit your file

# **Error 6000: Date Format Error**

*Date* must be in the format YYYY-MM-DD or YYYY-MM-DDTHH:MM:SS(((+|-)HH:MM)|Z).

This error occurs when you provide dates that are not in the standard ISO-compliant format. As an example, February 29, 2008, 1:10:30 p.m. in Seattle should be expressed as:

- 2008-02-29T13:10:30-8:00
- OR simply: 2008-02-29

The ISO standard is based on Greenwich Mean Time (GMT). If you're in the Pacific Time Zone, you are 8 hours off GMT (7 hours off GMT in Daylight Savings). This is indicated by the "-8:00" in the formula above. If you're in the Eastern Time Zone, you are 5 hours off GMT (4 hours off GMT in Daylight Savings). One common reason why this error occurs is:

You entered the date correctly in an Excel-based template and Excel reformatted your date.

If you are using Excel to manage your data, you can format your date columns as text to prevent Excel from automatically reformatting them. To do this:

- 1. Go to the Format tool on the shortcut menu and choose "Cells."
- 2. On the Number tab, select "Date."
- 3. Choose "Text" to format numbers as text.

# **Error 6000: Date Is Illegal for Leap Year**

*Date* is illegal because the month of February has only 29 days in the leap year *Year*.

This error occurs when you indicate a non-calendar date. For example, there are only 29 days in February in a leap year. Leap year occurs every four years. The year 2004 was a leap year. Other leap years include 2008 and 2012.

To resolve this error, you should:

- 1. Modify your file to include valid calendar dates.
- 2. Save your changes.
- 3. Resubmit your file.

# **Error 6000: Date Is Illegal for Non-Leap Year**

*Date* is illegal because the month of February has only 29 days in the leap year *Year*.

This error occurs when you indicate a non-calendar date. For example, there are only 29 days in February in a leap year. Leap year occurs every four years. The year 2004 was a leap year. Other leap years include 2008 and 2012.

To resolve this error, you should:

- 1. Modify your file to include valid calendar dates.
- 2. Save your changes.
- 3. Resubmit your file.

# **Error 6000: Date Month Error**

*Date* is invalid because the months of April, June, September, and November have only 30 days.

This error occurs when you indicate a non-calendar date. For example, there is no thirty-first day of April, June, September or November.

To resolve this error, you should:

- 1. Modify your file to include valid calendar dates.
- 2. Save your changes.
- 3. Resubmit your file.

# **Error 6000: Double Quotation Mark Missing**

A double quotation mark, which defines where one filed starts and another field ends, is missing. Please add the missing double quotation mark and reupload the record.

This error occurs when your file does not contain an expected double quotation mark. In a tabdelimited text file, quotation marks are used to enclose data that includes one or more special characters. If a field of data includes a double quotation mark (such as when using it to represent inches), that field must also have a double quotation mark at both the beginning and end.

If you create your tab-delimited text file from a Microsoft Excel template, Excel should automatically include the proper number of double quotation marks.

# **Error 6000: FieldName Exceeds MaxCharacters**

The value *Value* in the field *FieldName* exceeds the maximum number of characters allowed (*MaxCharacters*).

This error occurs when the value you provide exceeds the maximum number of characters for that field as described in the data definitions. For example, SKU is limited to 40 characters.

Common reasons why this error may occur include:

Not including blank spaces in your character count. Pasting large amounts of data in a field without checking the character count.

To resolve this error, you should reduce the number of characters in the offending value so that it is less than or equal to the maximum number of characters for that field as described in the data definitions.

To quickly determine how many characters are in a value, paste the information into Microsoft Word and choose "Word Count..." from the Tools menu.

# **Error 6000: File Contains No Data**

This file contains no data.

This error occurs when the file you submit contains no data. To resolve this error, you should:

- 1. Open the file you submitted in a text editor such as Note Pad (Windows) or TextEdit (Mac).
- 2. Check that the file contains your data.
- 3. If the file contains data, resubmit the file.
- 4. If the file is blank, you should recreate the file from the original source.

# **Error 6000: First Row Unreadable**

The first row of your file, which specifies template type and version, has been modified and can no longer be read. Please download a new version of this template and use it to upload your data, making sure not to modify the first row.

This error occurs when the first row of your inventory file does not match a known template type or version number. In order for Amazon.com to successfully process your inventory file, you must specify the template type (such as Clothing or PetSupplies) and version number. The proper information for your inventory file is already located on the first row of the template.

To resolve this error:

- 1. Compare the first row of your inventory file with the first row of the appropriate inventory file template.
- 2. Modify the first row of your inventory file so that it matches the first row of the template.
- 3. If you are editing your inventory file with Excel, Cell A1 should contain the template type and Cell A2 should contain the version number.
- 4. If you are editing your inventory file with a text editor, a single tab on the first row should separate the template type and version number.
- 5. Save your modifications.
- 6. Resubmit your inventory file.

# **Error 6000: Invalid Time Zone**

*Timezone* indicates an invalid time zone (*string*).

This error occurs when the time zone element of a date is incorrectly formatted. Time zone information is not required when entering dates, but is recommended. Dates must be in the standard ISOcompliant format.

As an example, if you include a time zone, February 29, 2008, 1:10:30 p.m. in Seattle should be expressed as:

2008-02-29T13:10:30-8:00

The ISO standard is based on Greenwich Mean Time (GMT). If you're in the Pacific Time Zone, you are 8 hours off GMT (7 hours off GMT in Daylight Savings). This is indicated by the "-8:00" in the formula above. If you're in the Eastern Time Zone, you are 5 hours off GMT (4 hours off GMT in Daylight Savings).

# **Error 6000: Product Type/ColumnPair Not Recognized**

The product type/column pair *ProductType/FieldName* is not a recognized column for this template. The value *Value* in the field *FieldName* will be ignored.

This error occurs when a column name does not match one of the column names in the inventory file template for this type of product. Because of this, the value you have submitted in that column (field) will be ignored.

To avoid repeating this error, you should try the following steps:

- Modify the column name so that it exactly matches one of the column names from the appropriate inventory file template for your product type.
- Resubmit your data.

# **Error 6000: Specify FieldName**

Please specify value(s) for field(s) *FieldName* when providing value(s) for field(s) *FieldName*

This error occurs when you provide a value for one field but fail to provide a value in one or more related fields. For example, if you provide a StandardProductID, you must also provide a ProductIDType. Otherwise, we are unable to determine if you are providing a UPC, ISBN or some other type of industry-standard identifier.

To resolve this error, you should provide valid values for the fields specified in the error message.

For more information on the values that are valid for each field, or to better understand how fields are related to each other, please refer to the relevant data definitions.

# **Error 6000: TimeValue Outside Accepted Range**

*TimeValue* is outside the accepted range for *time-type*.

This error occurs when the unit of time you submit is misformatted. A point in time must use a six-digit value with no separator characters. Valid times may range from 000000 to 235959, falling within an inclusive 24-hour period.

# **Error 6000: URL Is Malformed**

*URL* is malformed.

This error occurs when an image URL you are submitting does not conform with one or more of the standard requirements. In order to be valid, your image URL should:

End in a valid file extension. Include "http://" at the beginning

The valid file types (and their extensions) are:

JPEG (.jpg) GIF (.gif) TIFF (.tif)

#### **Error 6000: Value Format Error**

*Value* must be in the format "true", "false", "1" or "0".

This error occurs when you fail to provide a valid value for a binary field. Binary fields ask a yes/no question. For example, the field IsGiftMessageAvailable asks whether or not gift messaging is available for a product.

To answer "yes" to a binary field, use one of the following values:

1 true

To answer "no" to a binary field, use one of the following values:

#### $\Omega$ false

To resolve this error, you should:

- 1. Modify your file to include a valid value for each binary field.
- 2. Save your changes.
- 3. Resubmit your file.

#### **Error 6000: Value - Multiple Values Submitted**

Multiple values submitted for field with name *FieldName*. The value *Value* in the field *FieldName* will be ignored.

This error occurs when submit more than one value in a column for a single item. For example, this error would occur if you submitted the values "true" and "false" in the "Autographed" field.

To fix this error, you should make sure you include only a single value in the column (field) indicated in the error message.

# **Error 6000: Value Must Be Valid Decimal Number**

*Value* must represent a valid decimal number (e.g., 3.66 or 4.0)

This error occurs when you use invalid characters to represent a decimal. Common reasons why this may be the case include:

 Utilizing the European convention of a comma (,) rather than a period (.) to represent the decimal point. For example, listing 0,4 to represent four tenths rather than 0.4.

To resolve this error, you should:

Modify your file by including a period (.) as the decimal point. Save your changes. Resubmit your file.

# **Error 6000: Value Not Integer**

Value must be a non-negative integer (e.g. 0, 5, or 20).

This error occurs when you provide a whole number that is less than zero.

To resolve this error, you should:

1. Modify your file to include a number that is greater than or equal to zero and does not contain a decimal or fraction.

2. Save your changes.

3. Resubmit your file.

# **Error 6000: Value Not Positive Integer**

Value must be a positive integer (e.g. 1, 5, or 20).

This error occurs when you provide a whole number that is less than or equal to zero.

To resolve this error, you should:

- 1. Modify your file to include a number that is greater than zero and does not contain a decimal or fraction.
- 2. Save your changes.
- 3. Resubmit your file.

# **Error 6000: Value Outside Integer Range**

*Value* is outside the allowed range of non-negative integers.

This error occurs when you provide a value that is greater than the maximum value allowed for this field. The maximum value for this field is described in the data definitions. You can find the data definitions within the template for the file you submitted.

- 1. Enter a whole number that is greater than or equal to zero and less than or equal to the maximum value for this field.
- 2. Save your changes.
- 3. Resubmit your file.

# **Error 6000: Value Outside NonNegative IntegerRange**

*Value* is outside the allowed range of non-negative integers.

This error occurs when you provide a whole number that is less than zero. To be valid, your value must meet the following conditions:

Be greater than or equal to one. Be an integer or whole number. In other words, you cannot include a decimal point, fraction, or text. For example, "3" is a valid value, but "3.5", "3 1/2", and "3 days" are invalid.

To resolve this error, you should:

 Modify your file to include a number that is greater than or equal to zero and does not contain a decimal or fraction. Save your changes. Resubmit your file.

#### **Error 6000: Value Outside Positive Integer Range**

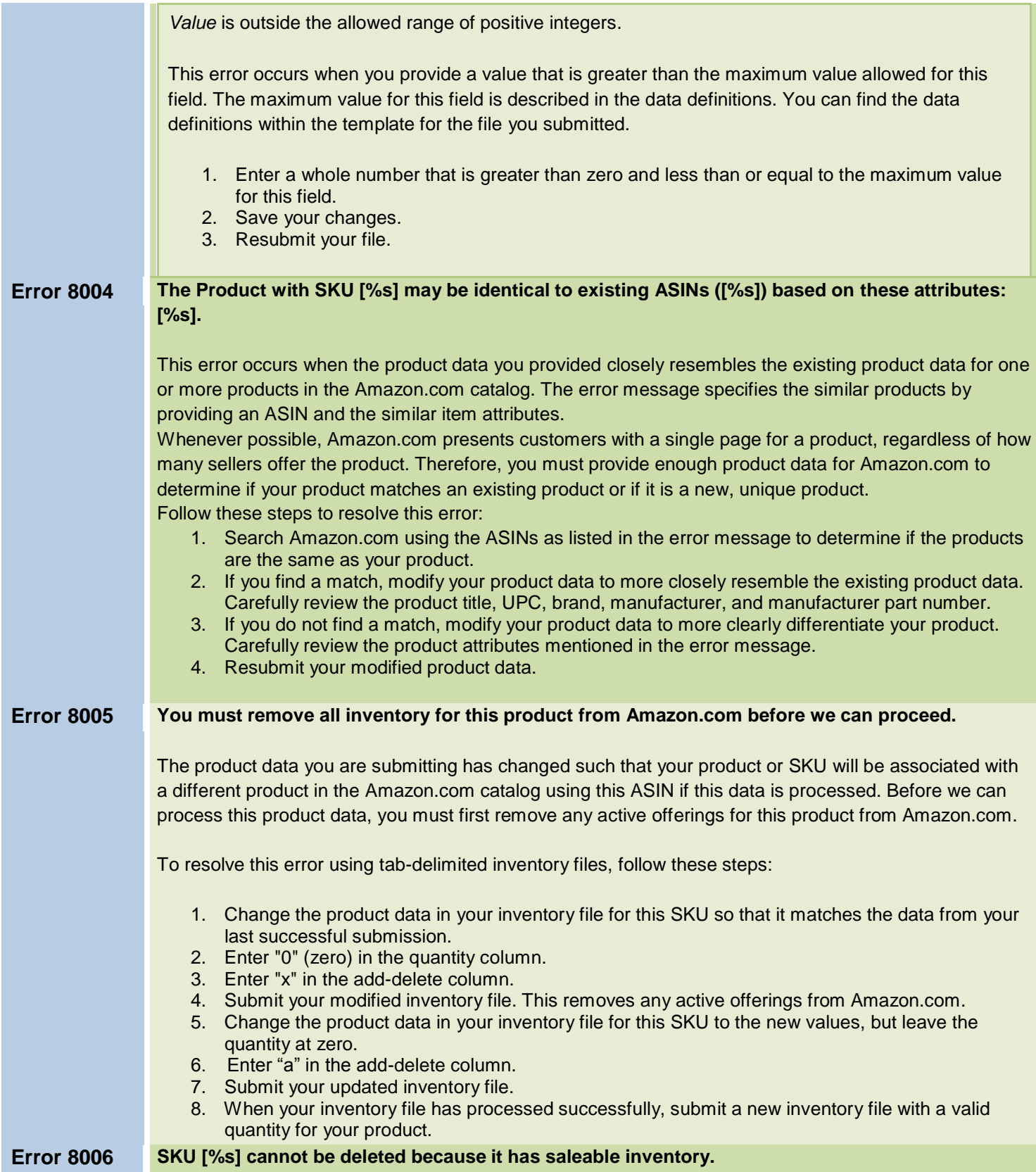

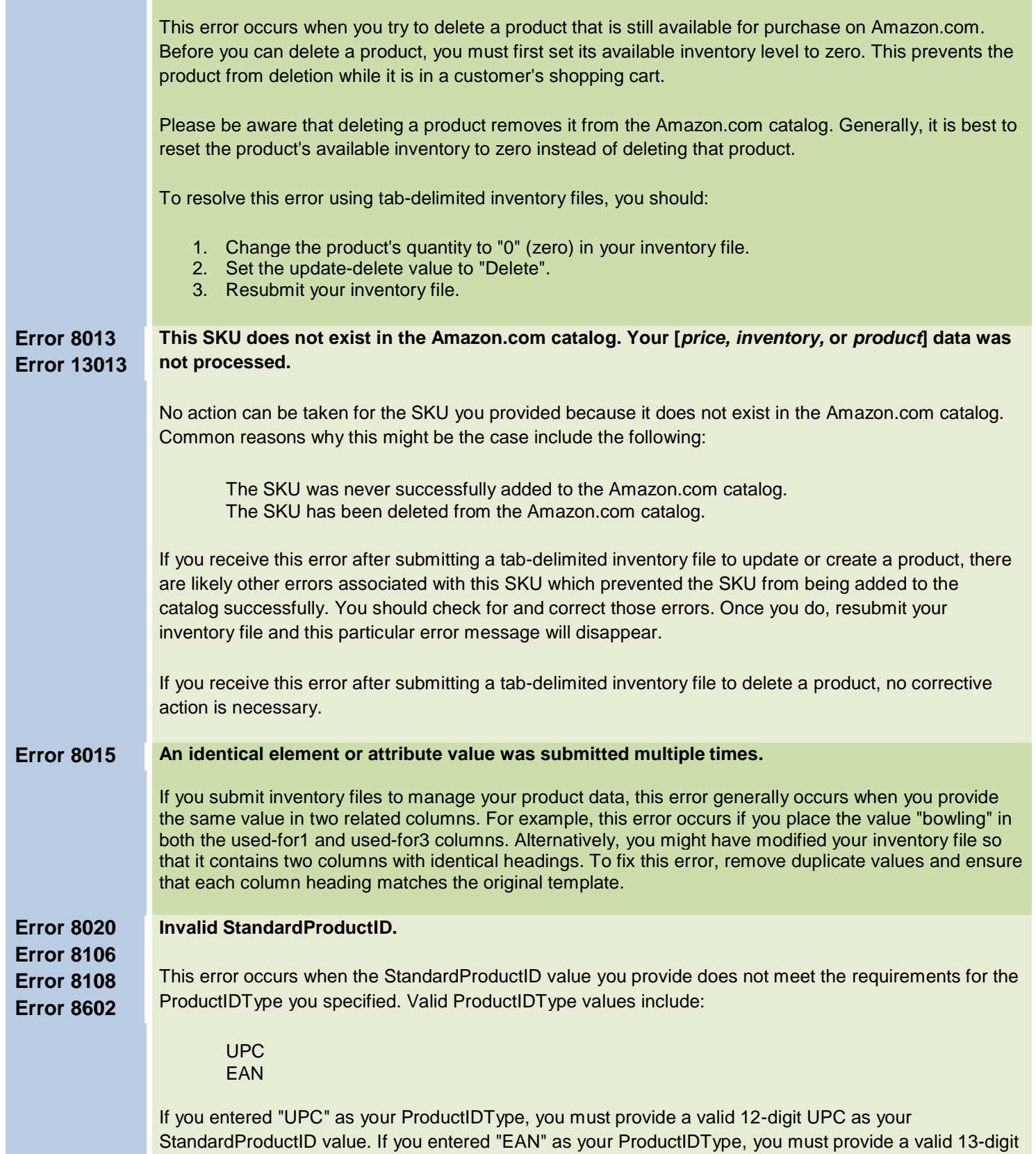

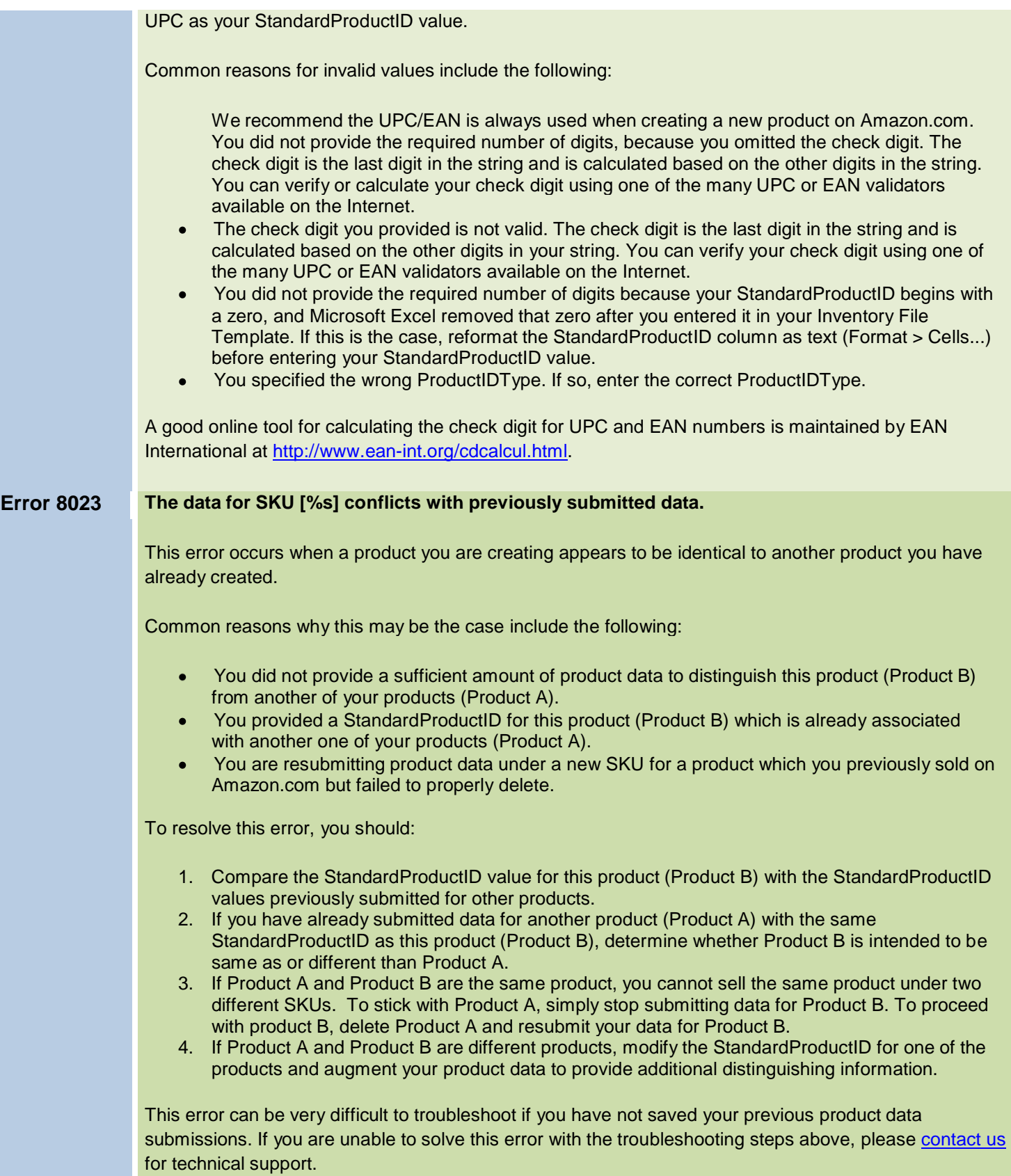

m n

**College** 

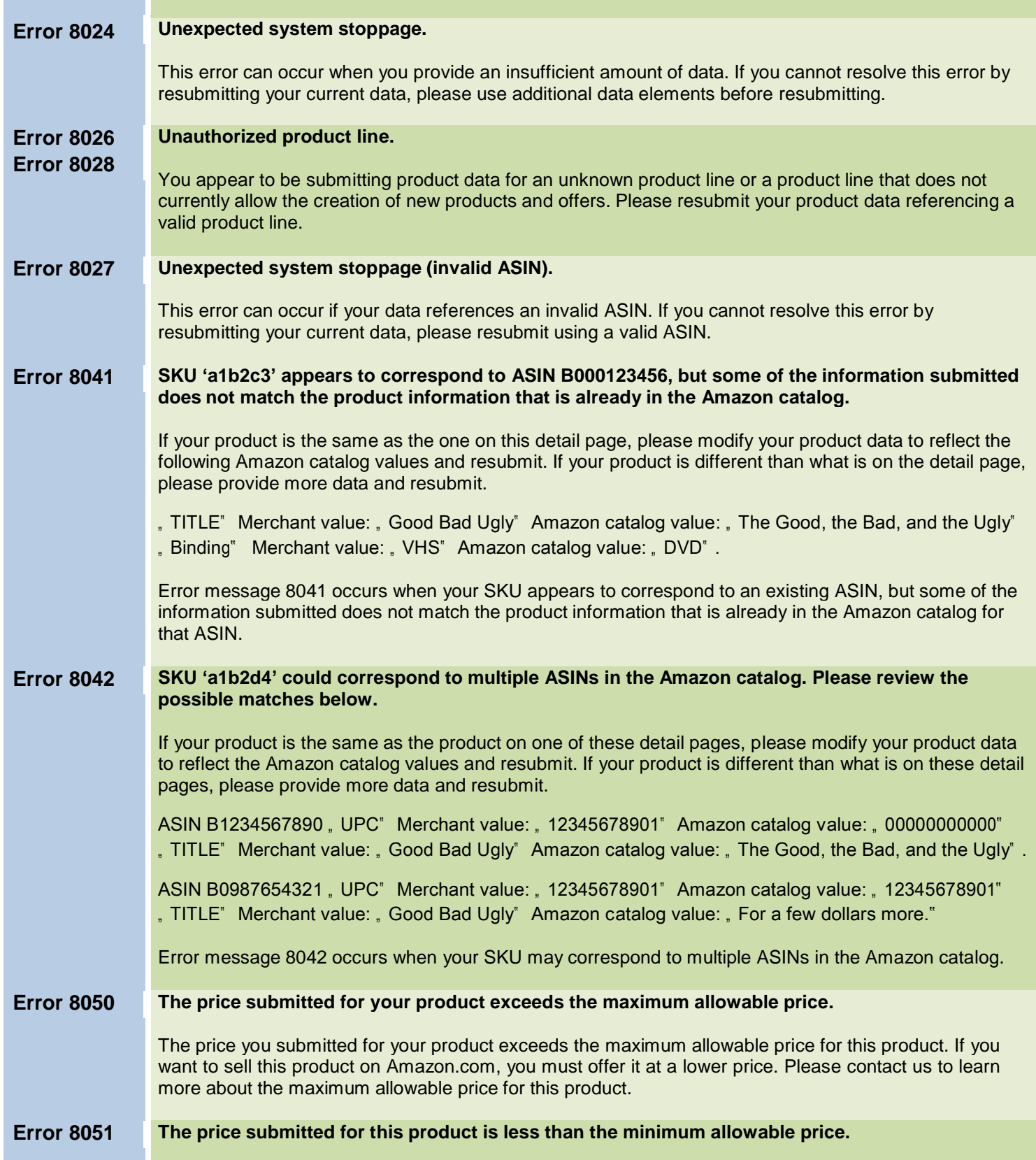

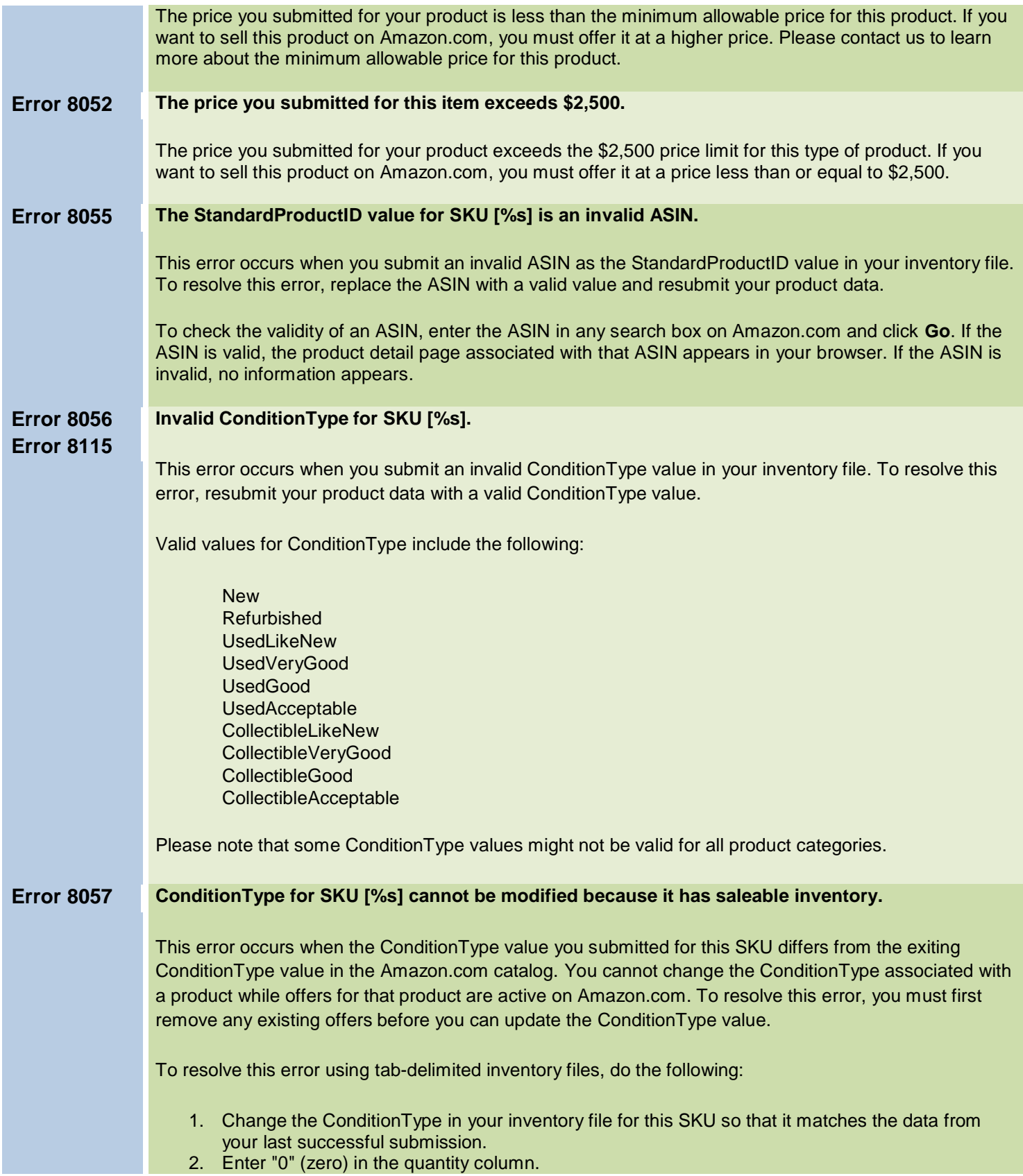

┳

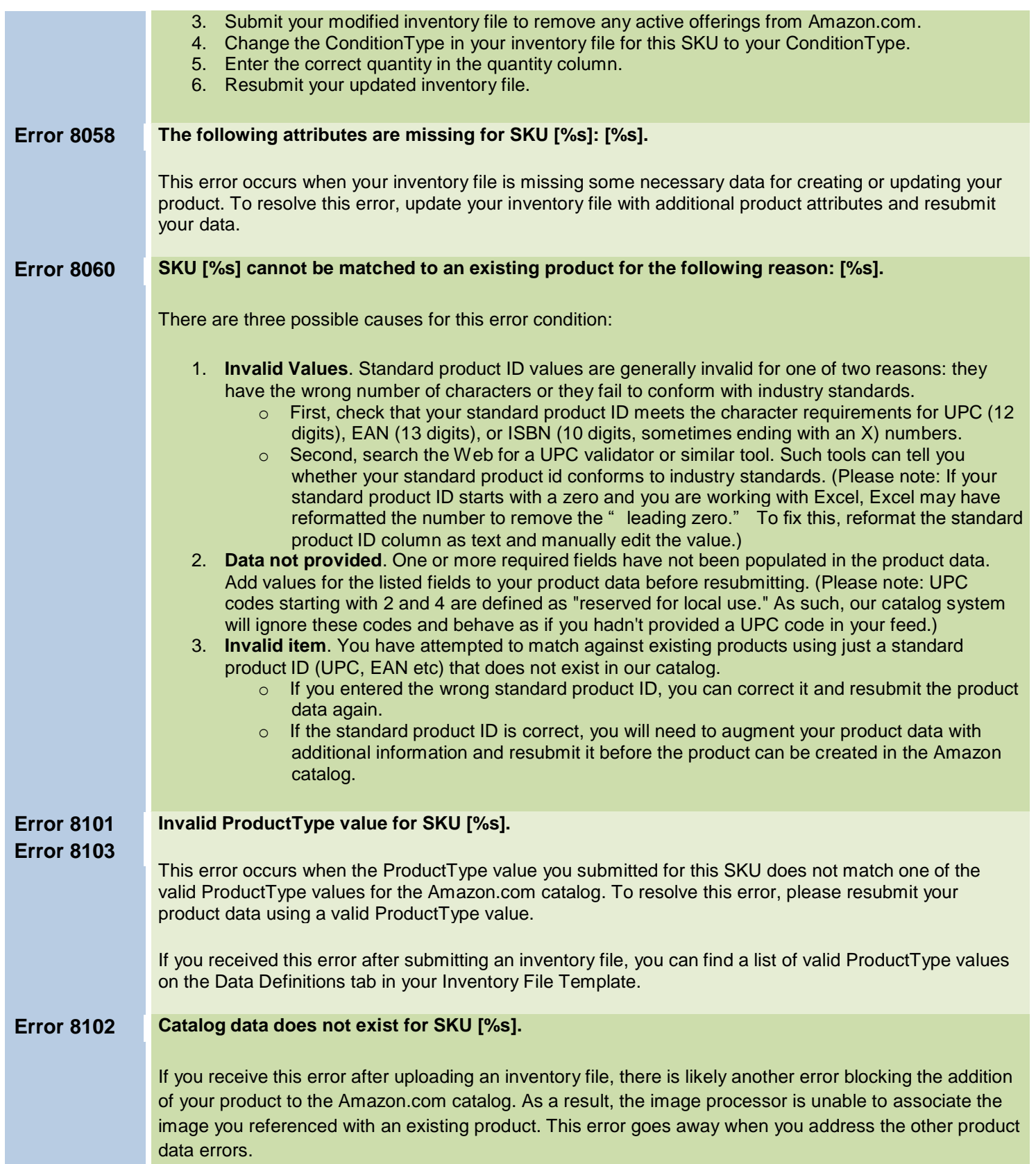

the control of the control of the con-

т

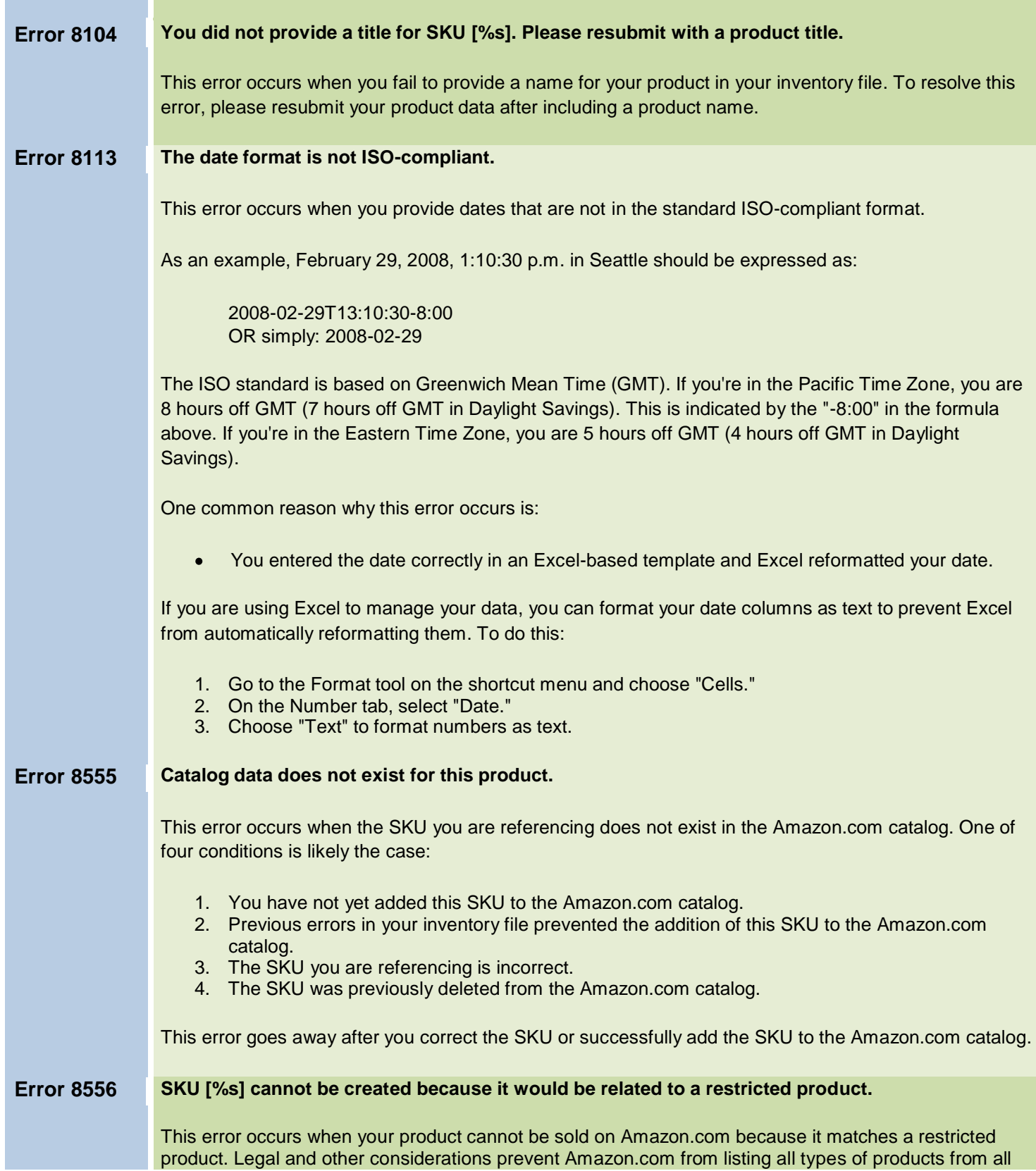

т

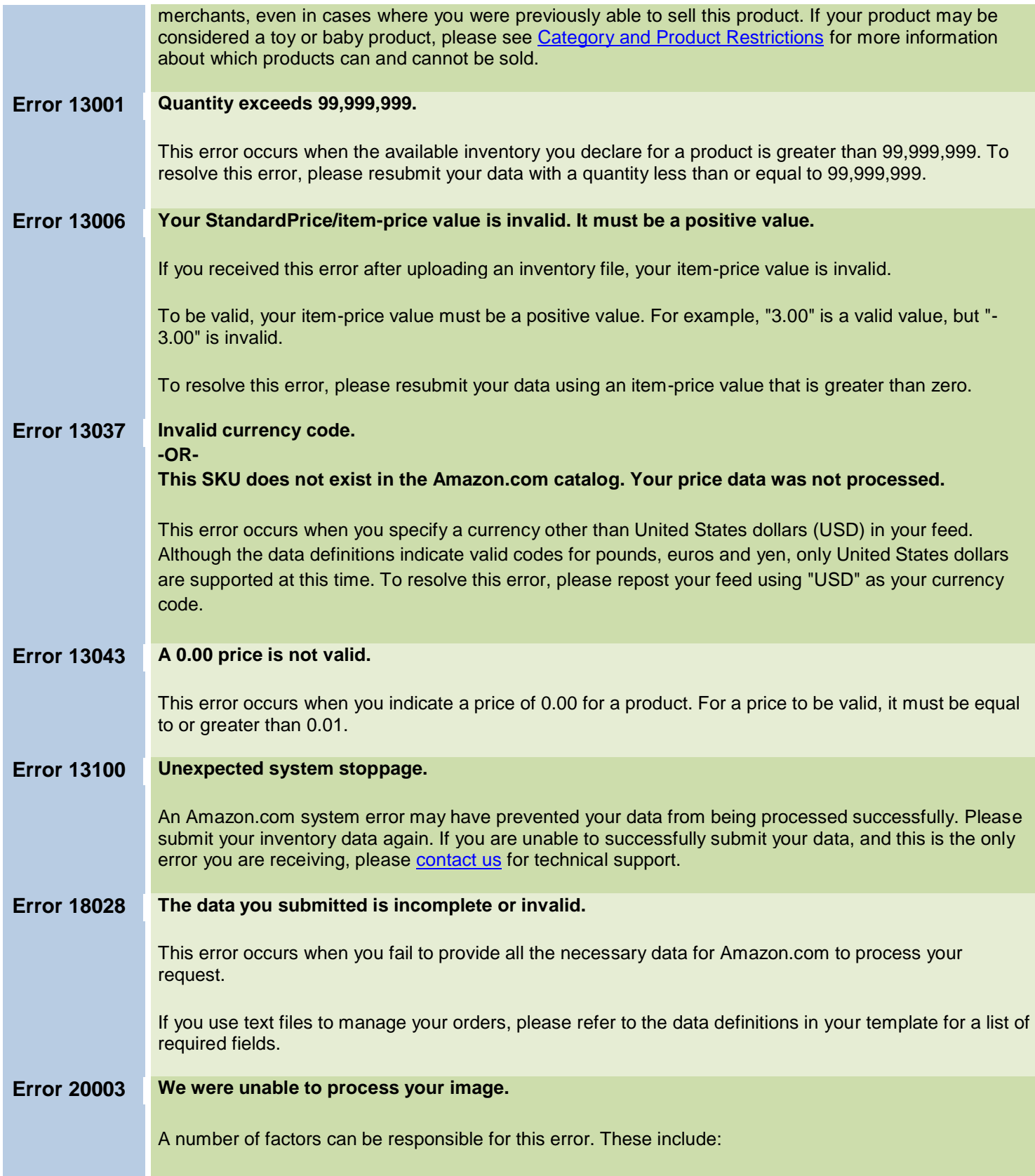

The image file name indicated in the URL does not end in one of the valid extensions. The file format does not match one of the valid image file formats. The URL contains an argument and is not a direct path to the image (as indicated by a question mark [?] in the URL).

The valid image file formats and extensions are:

GIF (\*.gif) JPEG (\*.jpg) TIFF (\*.tif)

Even if the URL ends in one of the three valid extensions, you should still check to make sure that the image file format is valid. Try this:

- 1. Use Internet Explorer for Windows to access the URL.
- 2. Click the "View" menu and look for the "Source" option.
- 3. If you can select "Source," then your file is really an HTML document. View the source of your document and use the URL that is indicated there.
- 4. If you are unable to select the "Source" option, then your file is an image file. Right-click on the image and choose "Properties." An information box will appear which specifies the type of image.
- 5. Make sure your image type matches the list of valid extensions. If not, change the extension to match the image type.

Changing an image file's extension does not change the underlying image format. For example, you cannot turn a bitmap (\*.bmp) or Adobe Photoshop (\*.psd) image into a JPEG image simply by changing the extension to .jpg. A quick way to discover an image file's format using Internet Explorer for Windows is to right-click the image and choose "Properties" from the context menu. The resulting information box indicates the image file format.

Some Unix- and Mac-based operating systems will utilize four character file extensions such as \*.jpeg and \*.tiff. If this is the case with your images, simply change the extension to match the three-character version above.

# **Error 20004 Unable to download image file from the remote server.**

This error occurs when no image file exists as the URL indicated. Our systems try several times to retrieve the image from the specified URL, but in some cases all attempts fail. This is either because the image file is not available on the server or the URL is actually a redirect to the image file. To fix this error, try this:

- 1. Access the URL using a web browser.
- 2. If no image appears, then the image file does not reside at that location. You should provide a different, valid URL.
- 3. If the image appears, check the URL that is displayed in the web browser's address bar.
- 4. If the URL in the address bar is different from the URL you originally entered, then your original URL is not an image file. It is an HTML redirect. You should resubmit using the URL in the address bar.
- 5. If the URL in the address bar is the same as the URL you originally entered, then your URL is valid. However, there may have been transient network errors, or the host server was unavailable, at the time our system attempted to retrieve the image. You should make sure your

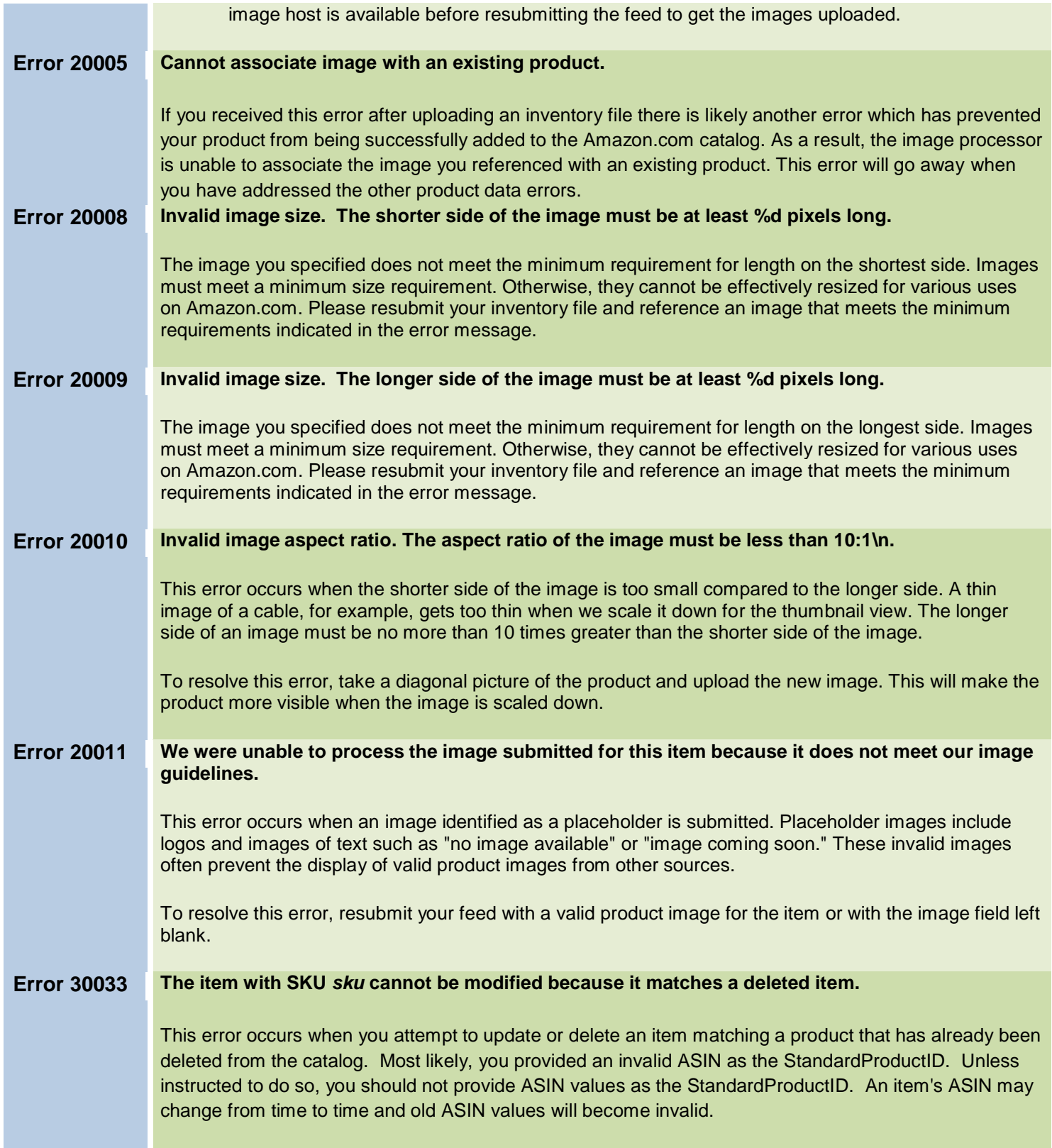

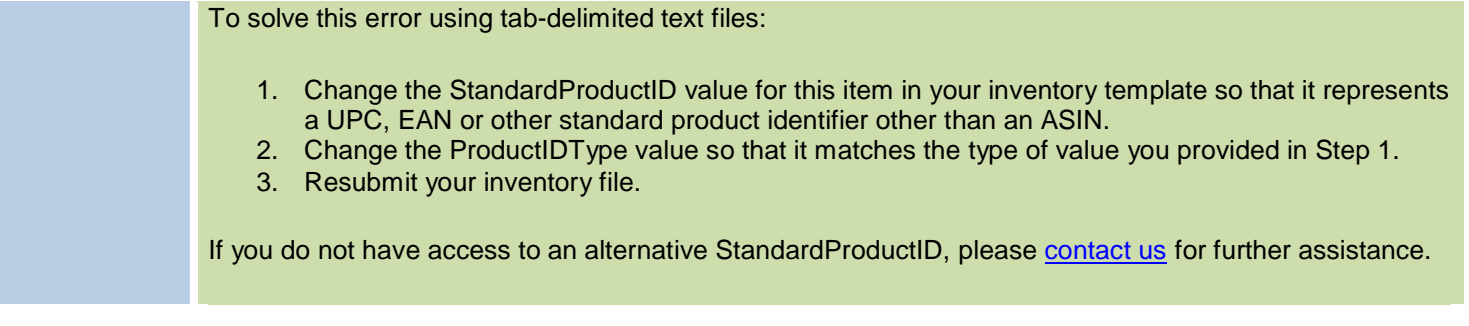